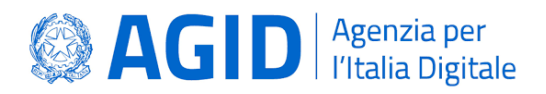

# **MANUALE UTENTE**

Aggiornato a Gennaio 2024

#### **INDICE**

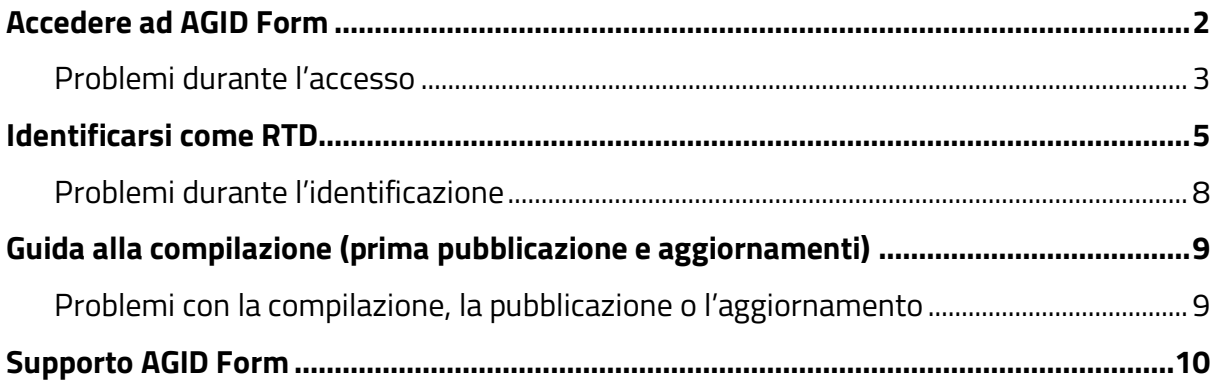

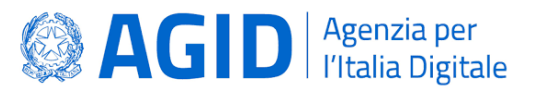

#### <span id="page-1-0"></span>Accedere ad AGID Form

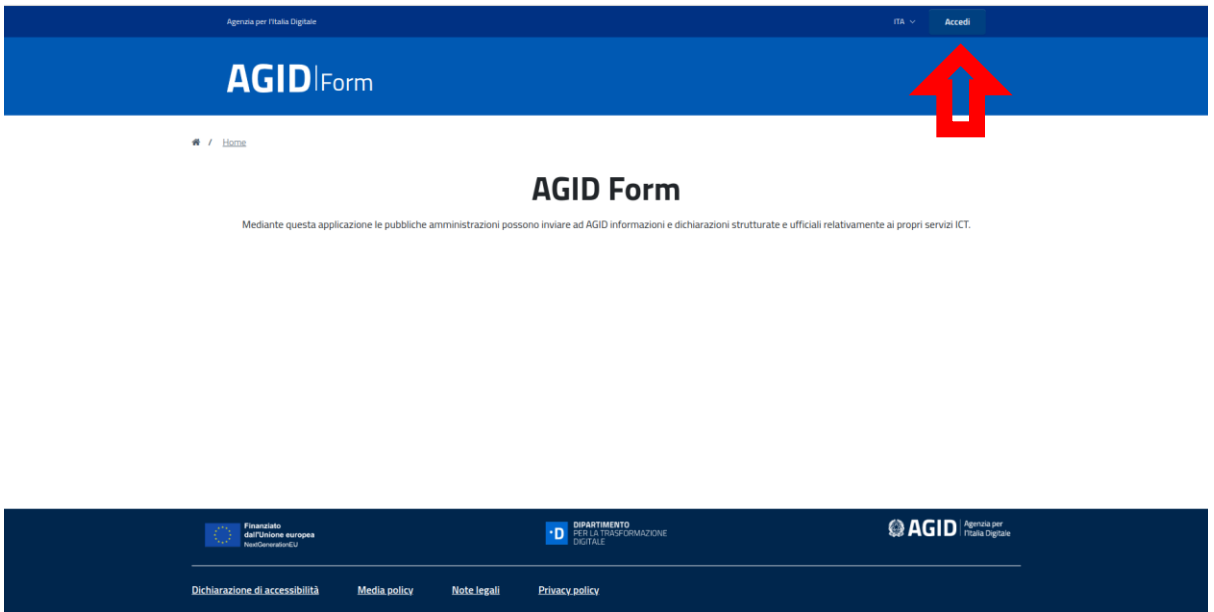

Per accedere al form agid, premere sulla voce "Accedi" in alto a destra.

Si verrà reindirizzati sul sito AGID Login. Qui, scegliere "Entra con SPID".

Come indicato nella schermata stessa, "Entra con AGID" è infatti l'accesso riservato unicamente a personale AgID.

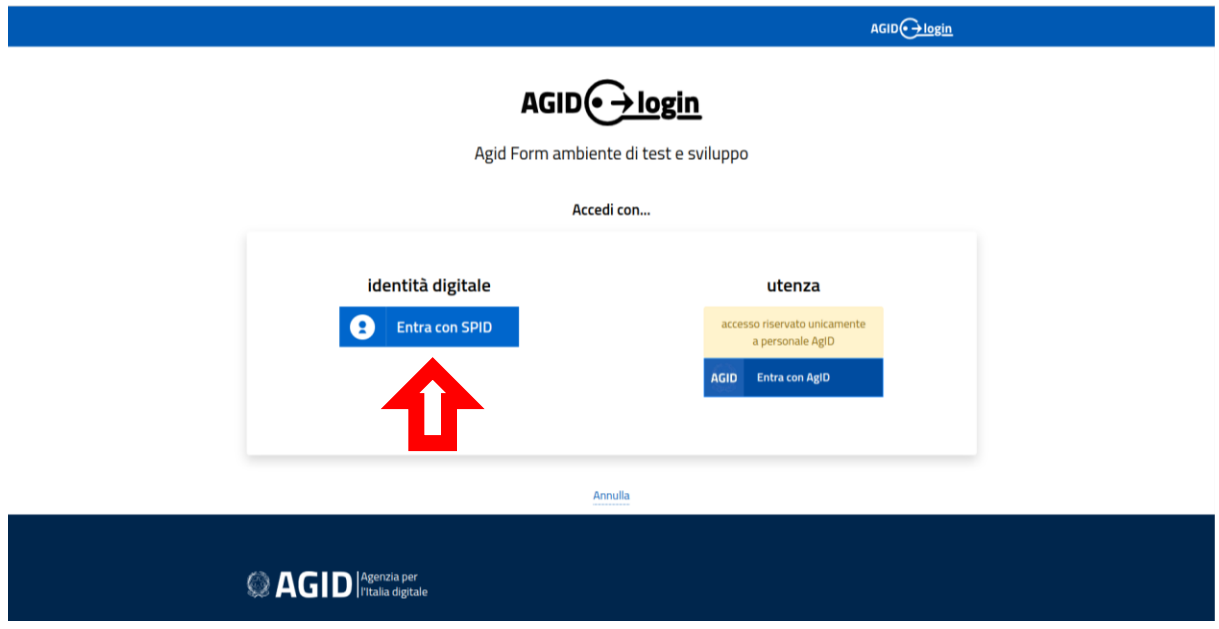

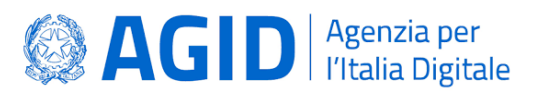

#### <span id="page-2-0"></span>Problemi durante l'accesso

Se riscontrate questo errore:

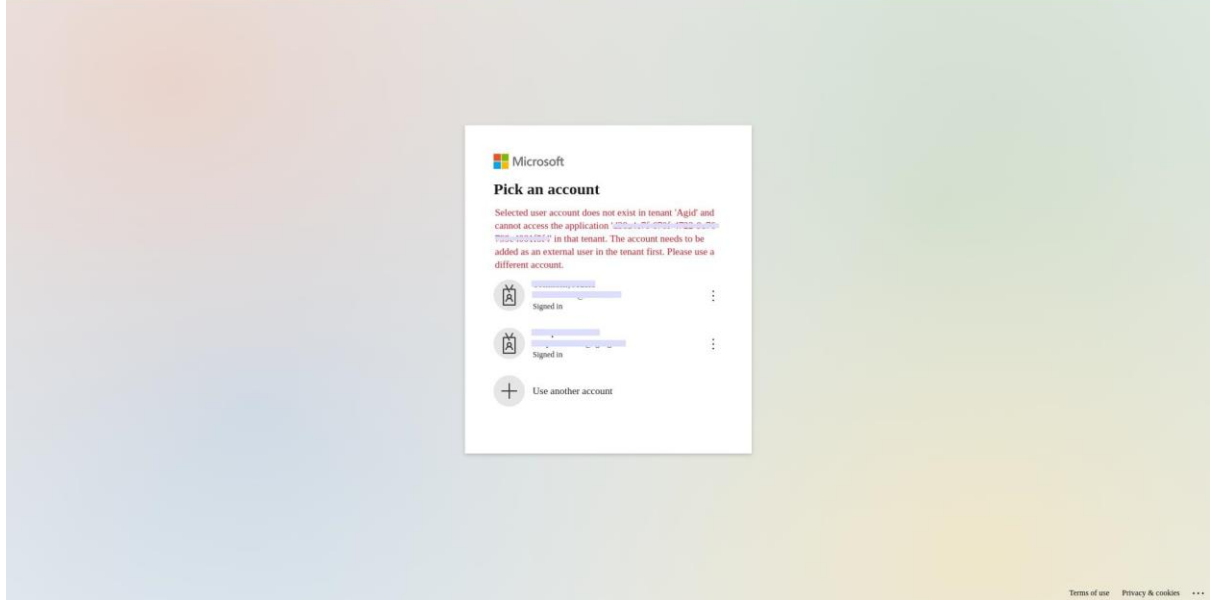

Avete scelto l'opzione "Entra con AGID", ma non fate parte del personale AgID che può accedere tramite questa opzione. Tornare indietro e scegliere invece "Entra con SPID".

Se riscontrate uno di questi errori:

Errore non identificato

oppure

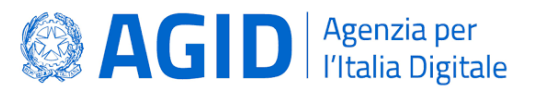

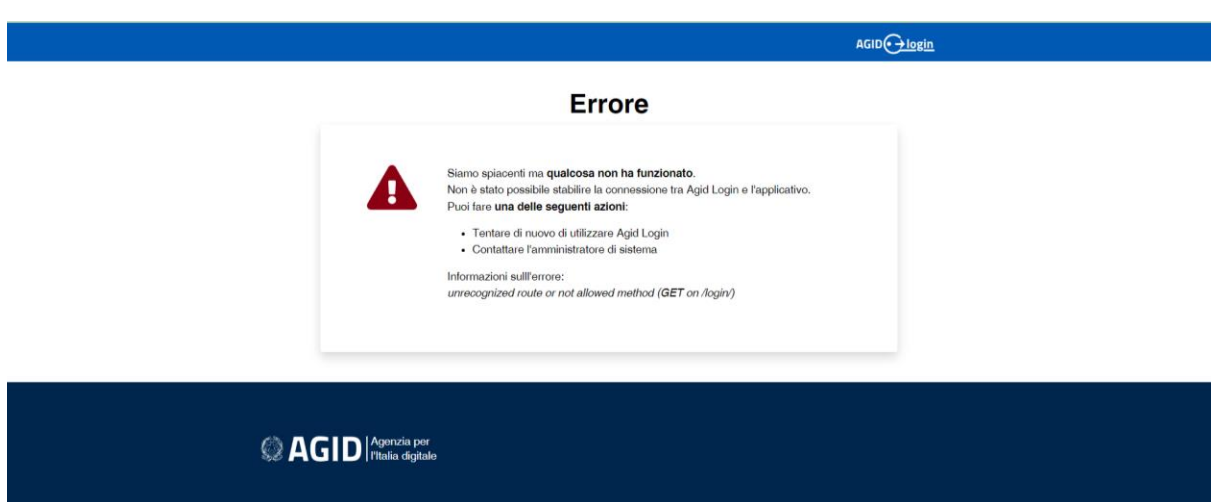

Si è probabilmente verificato un problema durante l'accesso. Si consiglia di cancellare cookies e cache prima di riprovare.

Se riscontrate errori simili a questo

(ovvero che fanno riferimento al provider della vostra identità digitale, come PosteID)

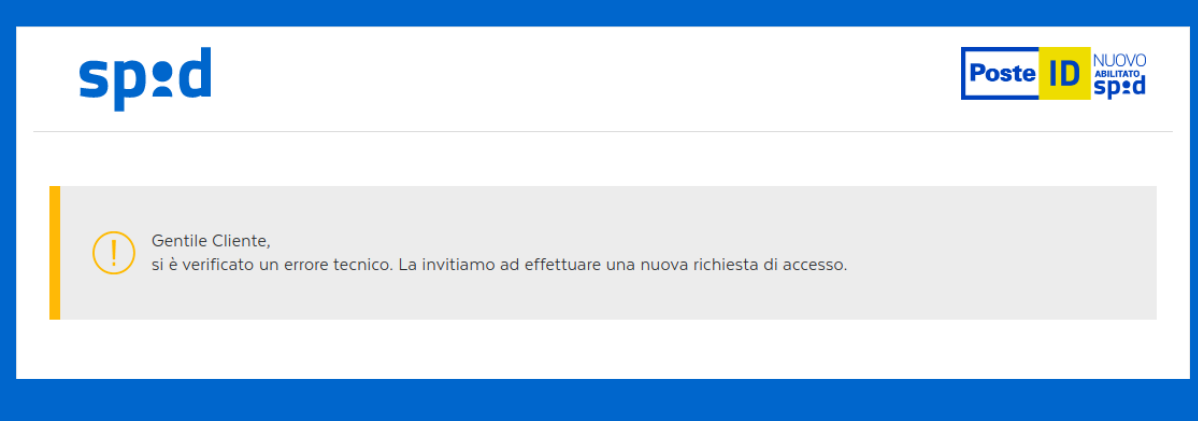

Si consiglia di verificare le proprie credenziali e riprovare l'accesso. Se l'errore persiste, rivolgersi al proprio Identity Provider.

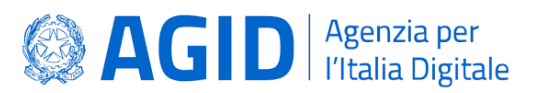

#### <span id="page-4-0"></span>Identificarsi come RTD

Al primo accesso, dopo l'identificazione con SPID, verrà chiesto di identificare l'amministrazione per la quale si vuole accedere come RTD.

Cercare quindi la PA inserendo nell'apposito spazio il codice IPA o la denominazione ente, così come presente sul sito indicePA. Agli Istituti di Istruzione Statale di Ogni Ordine e Grado si ricorda che il codice meccanografico non corrisponde al Codice IPA.

Per verificare la correttezza delle informazioni che si stanno inserendo, consultare il sito indicePA, sezione [Ricerca Ente.](https://indicepa.gov.it/ipa-portale/consultazione/indirizzo-sede/ricerca-ente)

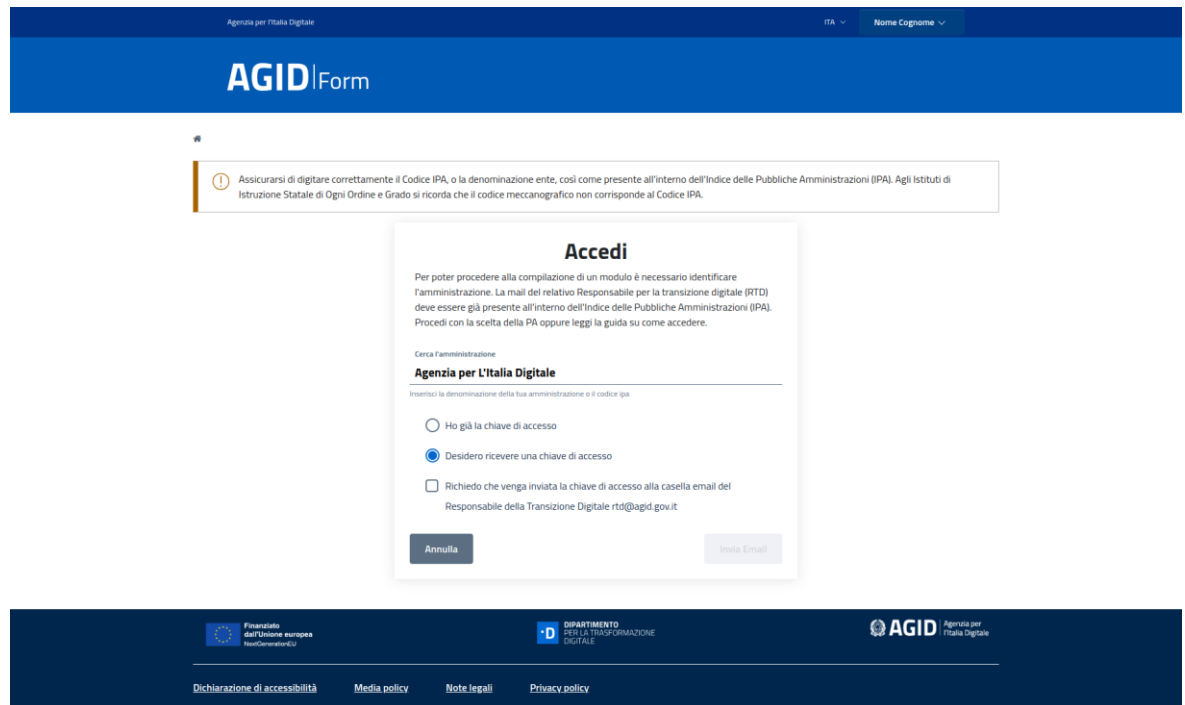

Dopo aver trovato la propria PA, verrà chiesto di inserire la chiave d'accesso.

- Se si è già in possesso della chiave, scegliere la prima opzione e inserire il codice per procedere.
- Se non si è ancora in possesso della chiave scegliere la seconda opzione e confermare di voler ricevere il codice sull'email del RTD che verrà indicata. Controllare quindi l'email indicata e inserire il codice lì ricevuto per procedere.

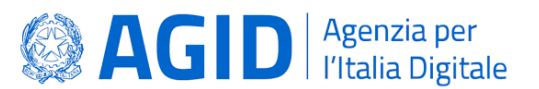

La mail in questione è quella indicata sul sito IPA, sotto "Responsabile" > "Indirizzo Mail" nella pagina relativa alle informazioni dell'Ufficio per la transizione al Digitale.

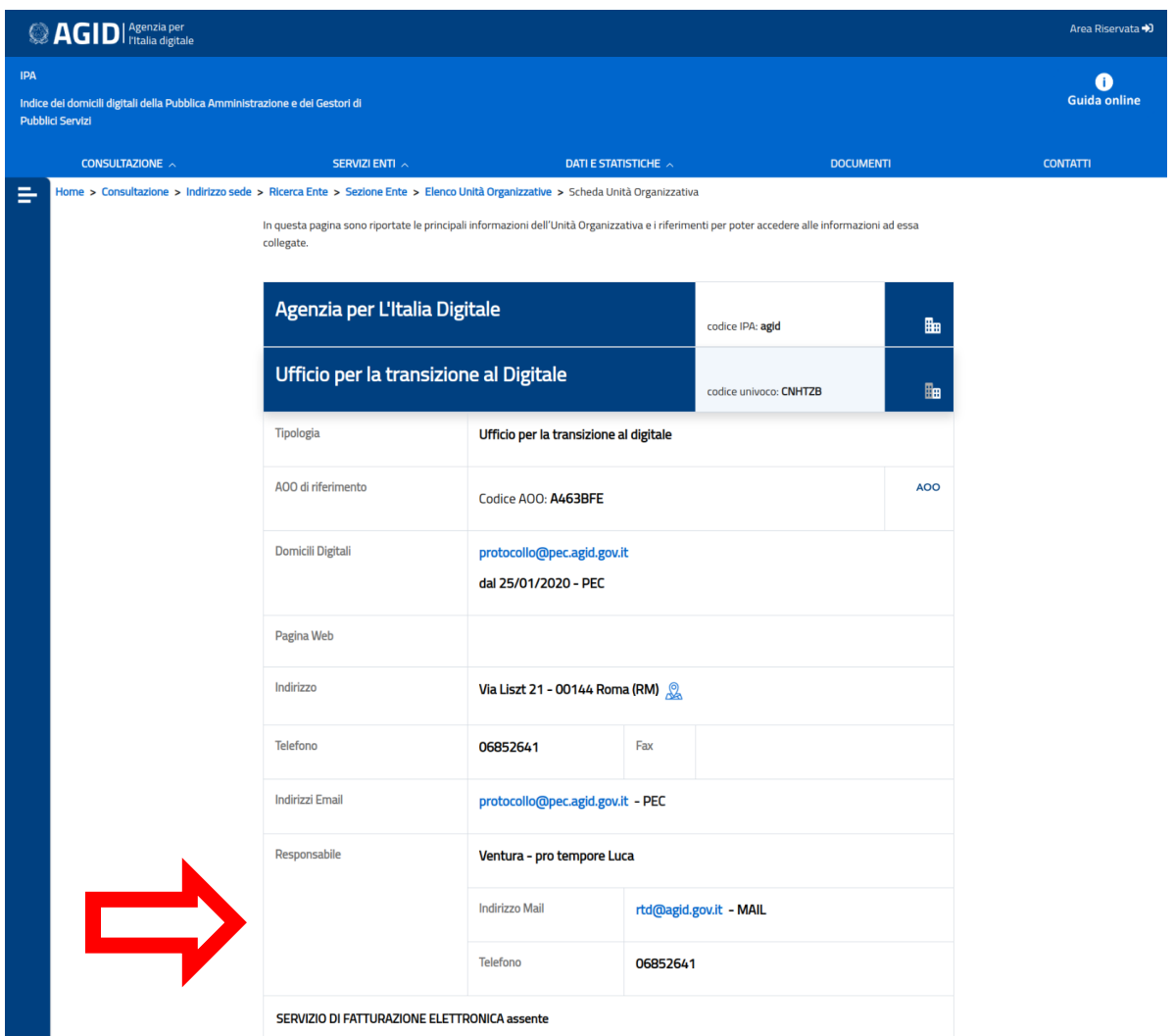

Fatta eccezione per gli Istituti di Istruzione Statale di Ogni Ordine e Grado, che in questa sezione specifica presentano l'email del Ministero dell'istruzione.

In questo caso, gli indirizzi email da verificare sono quelli presenti nelle sezioni "Indirizzo PEC primario" e "Altre e-mail" nella pagina principale, relativa alle informazioni dell'Ente.

I Dirigenti Scolastici sono abilitati a compilare direttamente la dichiarazione di accessibilità per cui la mail del responsabile sarà, se disponibile, la prima email non PEC indicata nella sezione "Altre e-mail", in caso contrario la mail in "Indirizzo PEC primario".

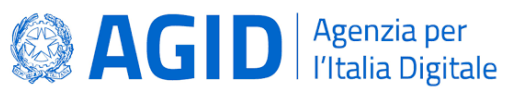

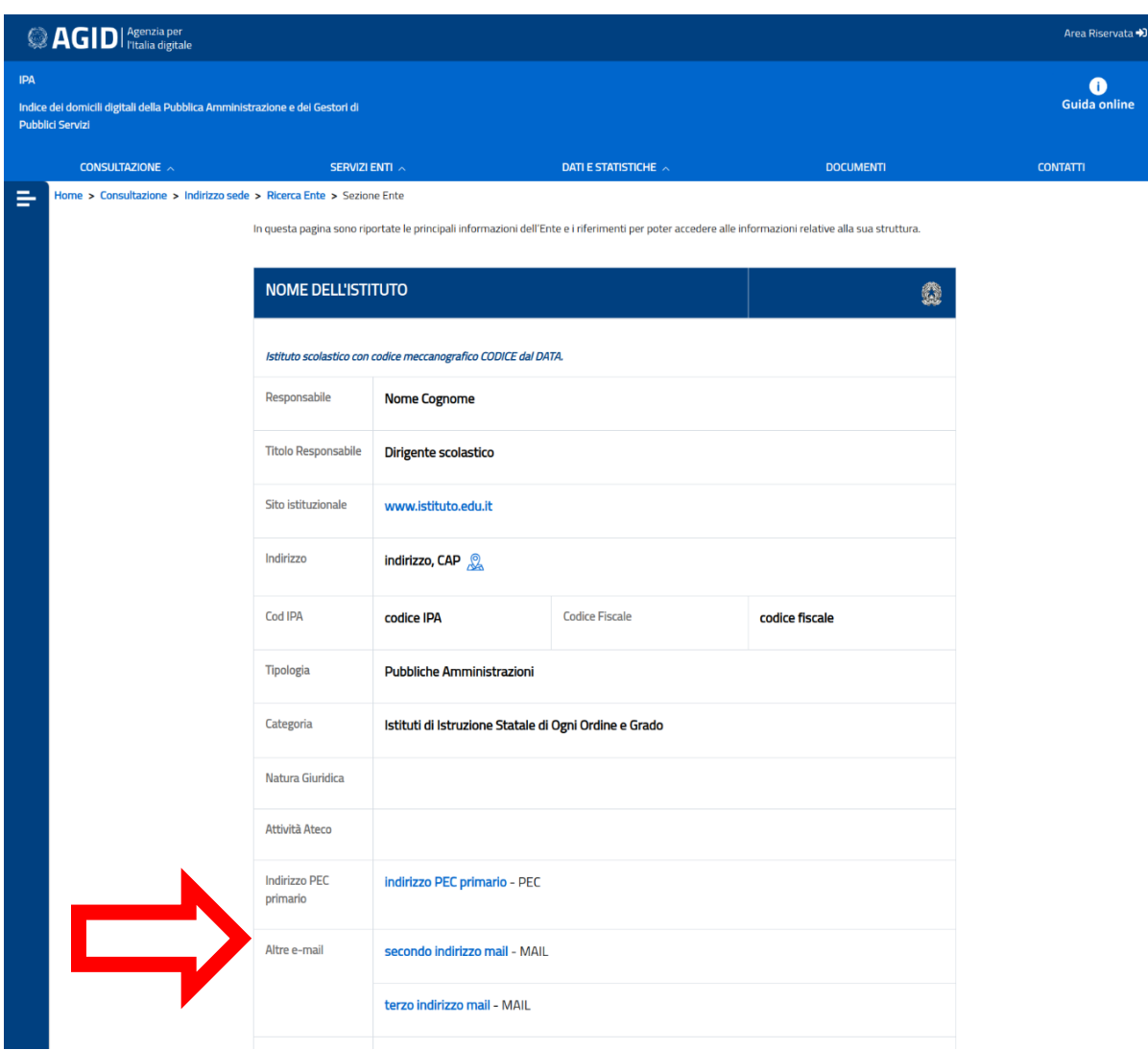

Nel caso in cui la mail indicata fosse una PEC, si prega di verificare che questa possa ricevere messaggi di posta ordinaria, in caso contrario si potrebbero riscontrare problemi nella ricezione della chiave d'accesso e di altre email di sistema.

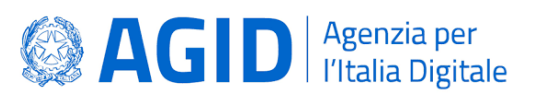

#### <span id="page-7-0"></span>Problemi durante l'identificazione

Se non si riceve la chiave d'accesso dopo averla richiesta, verificare che l'indirizzo di posta sia corretto e, in caso di PEC, che questa possa ricevere messaggi di posta ordinaria. Nella maggior parte dei casi è possibile modificare questa opzione nelle Impostazioni della PEC. Per eventuale supporto nella procedura contattare il gestore della propria PEC.

Se la chiave d'accesso è stata ricevuta ma si riscontrano problemi durante l'inserimento, come il seguente messaggio d'errore, le cause possono essere molteplici.

Si è verificato un errore durante l'operazione

Innanzitutto verificare che la chiave non sia scaduta: il codice ha una validità di 30 giorni.

Assicurarsi poi di aver richiesto personalmente la chiave in questione.

Solo chi ha richiesto la chiave può utilizzarla, ciò significa che se un RTD richiede la chiave d'accesso con il proprio SPID non può poi passarla ad un delegato affinché effettui la compilazione del form, poiché il codice non funzionerà.

Resta comunque possibile delegare qualcuno che non sia il RTD indicato su IPA alla compilazione del form, semplicemente dovrà essere il delegato stesso a richiedere la chiave con il proprio SPID e il RTD dovrà solo fornirgli il codice ricevuto via email.

Si avvisa che è necessario procedere tramite deleghe anche nel caso si volesse accedere come RTD o delegato del RTD di una PA dopo aver già effettuato l'accesso per un'altra PA in quanto attualmente il sistema non permette di associare più enti ad un unico utente. La compilazione del form di una PA può essere delegata come descritto in precedenza.

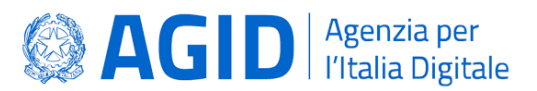

## <span id="page-8-0"></span>Guida alla compilazione (prima pubblicazione e aggiornamenti)

Dopo aver effettuato l'accesso ed essersi identificati è possibile compilare i form presenti. Per tutte le informazioni in merito alla compilazione della Dichiarazione di accessibilità, è presente una **Guida alla compilazione**.

### <span id="page-8-1"></span>Problemi con la compilazione, la pubblicazione o l'aggiornamento

Se, una volta effettuato l'accesso, non si vede alcun modulo è possibile che questi non siano più disponibili, tutti i moduli hanno infatti delle date di scadenza.

Se, dopo l'aggiornamento delle informazioni, vengono visualizzati ancora i vecchi dati è necessario verificare di aver effettivamente pubblicato, e non sono salvato, la versione aggiornata. Per fare questo accedere nuovamente al sito e aprire il dettaglio della pubblicazione: se in alto compare il seguente alert

Alcune modifiche al contenuto non sono ancora state pubblicate.

visualizza il contenuto con le ultime modifiche

premere sulla voce "visualizza il contenuto con le ultime modifiche" e scorrere in basso fino al "Pubblica", quindi premere e attendere la ricezione del nuovo link.

Se si riscontrano problemi con la visualizzazione dopo l'aggiornamento è necessario verificare il link della pubblicazione. Il link cambia infatti ad ogni aggiornamento e il nuovo link viene automaticamente inviato alla mail del RTD.

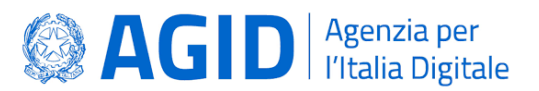

### <span id="page-9-0"></span>Supporto AGID Form

Nel caso si riscontrassero problemi non elencati in precedenza, per dubbi, chiarimenti e altre richieste contattare l'assistenza all'indirizzo mail: [accessibilita@agid.gov.it](mailto:accessibilita@agid.gov.it)

Per qualsiasi nuovo errore, si è pregati di contattare il supporto descrivendo al meglio il problema riscontrato e fornendo alcune informazioni che potrebbero velocizzarne la risoluzione, come i dati della PA e la schermata o il messaggio di errore ricevuti.